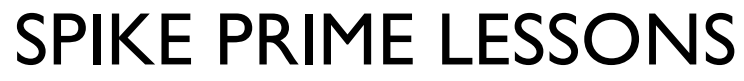

By the Creators of EV3Lessons

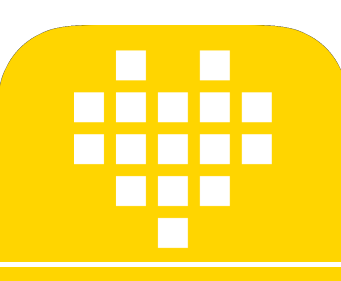

# INTRODUCTIE HUB & SOFTWARE

DOOR: SANJAY & ARVIND SESHAN

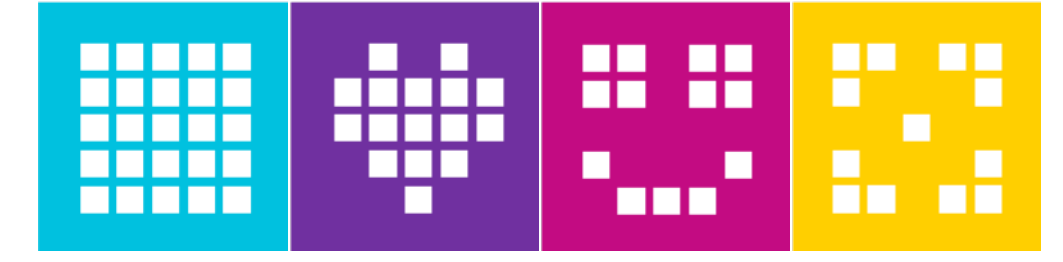

#### **LESDOELEN**

- Leer hoe de SPIKE Prime Hub werkt.
- Leer meer over de belangrijkste componenten van de SPIKE Prime-software.
- Leer de Hub verbinden

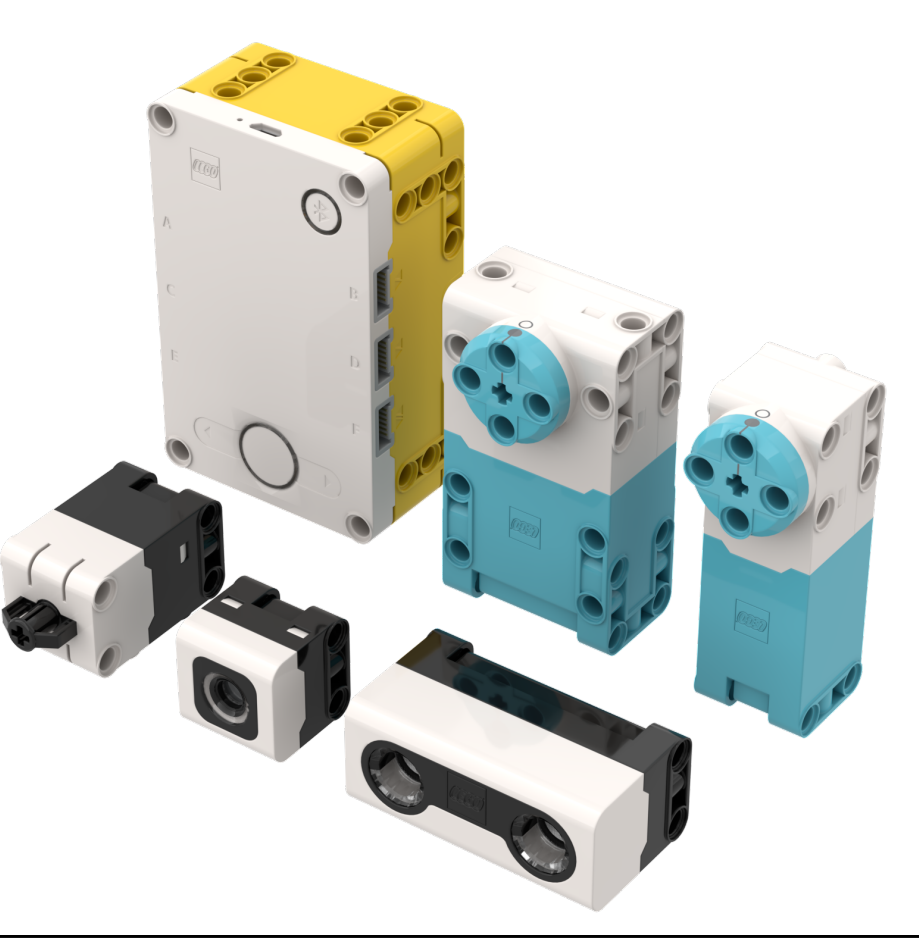

## DE KNOPPEN OP DE HUB

- 1. Zet Hub in Bluetooth-koppelmodus.
- 2. Linkerknop voor programmanavigatie.
- 3. Selecteer programma of verlaat programma tijdens het uitvoeren. Houd 5 seconden ingedrukt om de hub uit te schakelen. Of om de hub aan te zetten.
- 4. Rechterknop voor programmanavigatie.

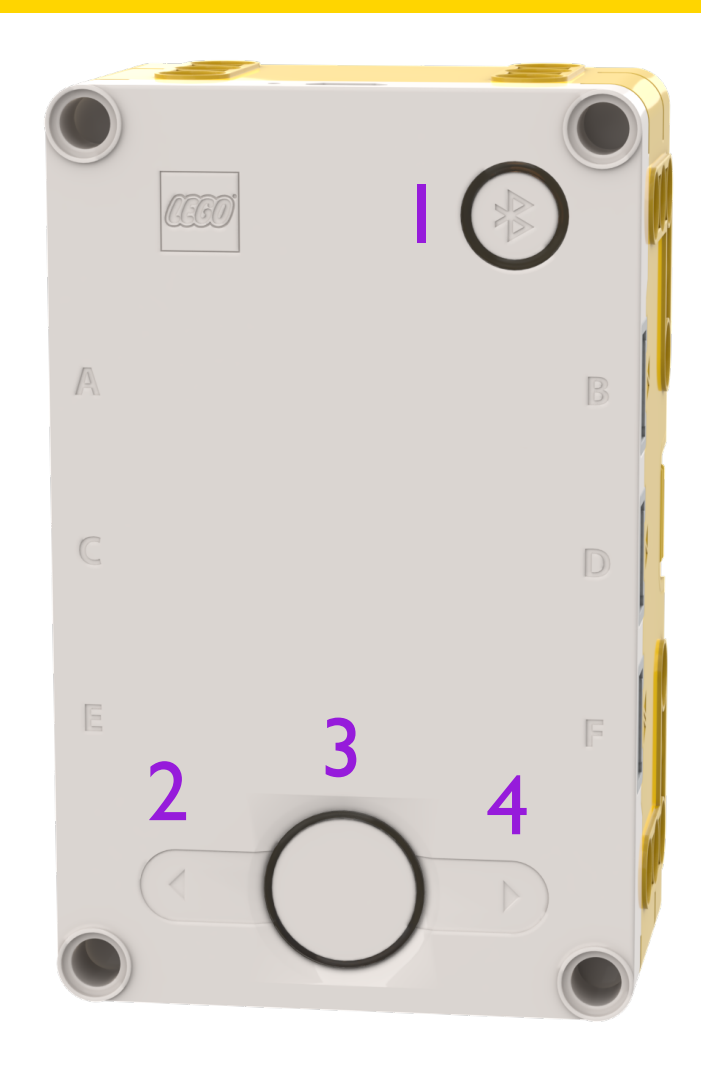

## HET SCHERM VAN DE HUB

- 5x5 LED pixel matrix kan worden gebruikt om (eigen) ontwerpen te laten zien, maar ook om programma-selectie te laten zien.
- Ontwerpen op het scherm vertegenwoordigen verschillende programma's.
- Gebruik de linker, middelste en rechter knop om door programma's te navigeren / starten.
- Er is een maximum van 20 programma's.

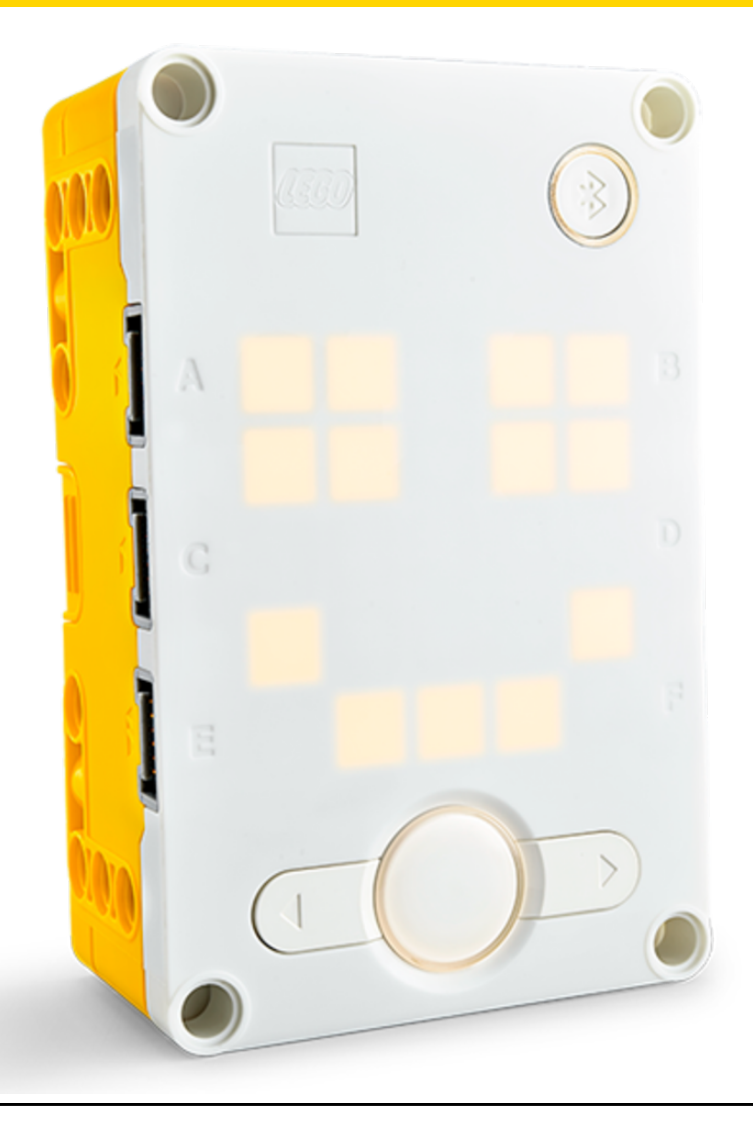

## PORTS, MOTORS AND SENSORS

- De hub heeft 6 ingebouwde poorten (A-F).
- Op elke poort kan je elke motor en sensor aansluiten..
- De basis set van SPIKE PRIME heeft 1x grote motor en 2x medium motoren, 1x krachtsensor, 1x afstandssensor, 1x Kleurensensor en een ingebouwde 6 assige kantelsensor.

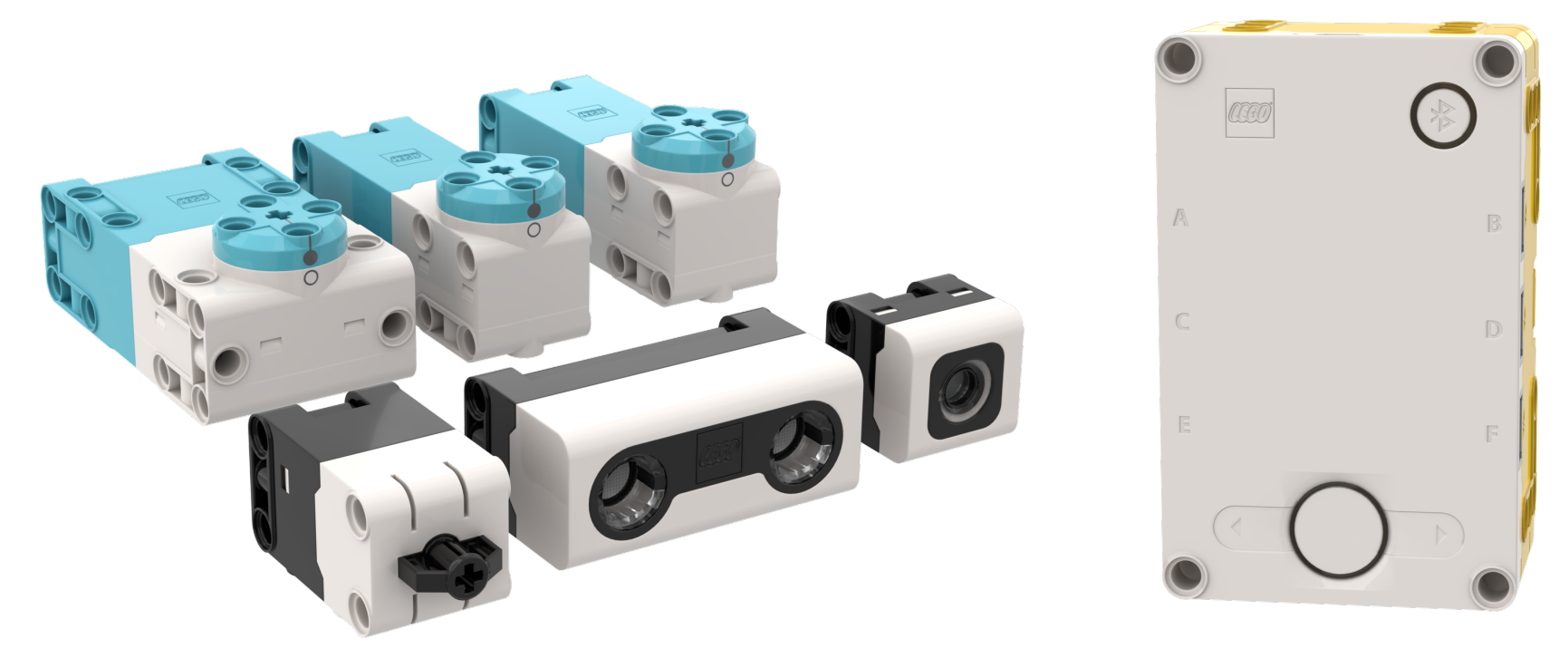

## **STARTEN**

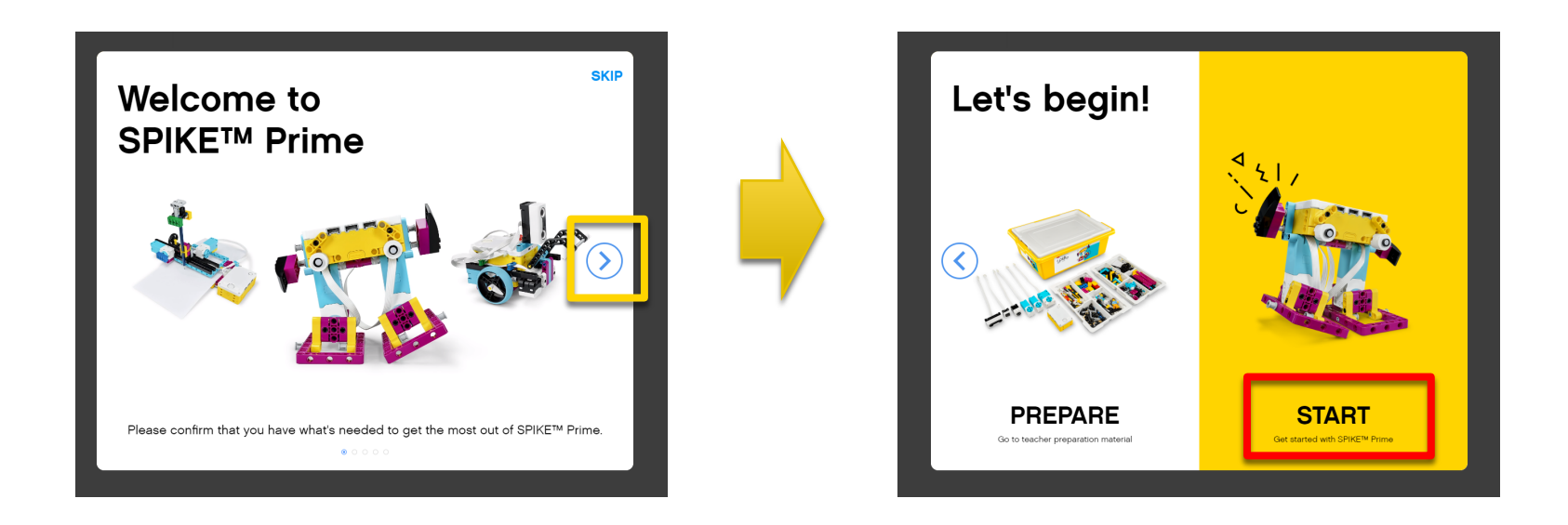

Volg de stappen op het scherm en klik daarna op "START" om de programma te starten.

HOME MENU

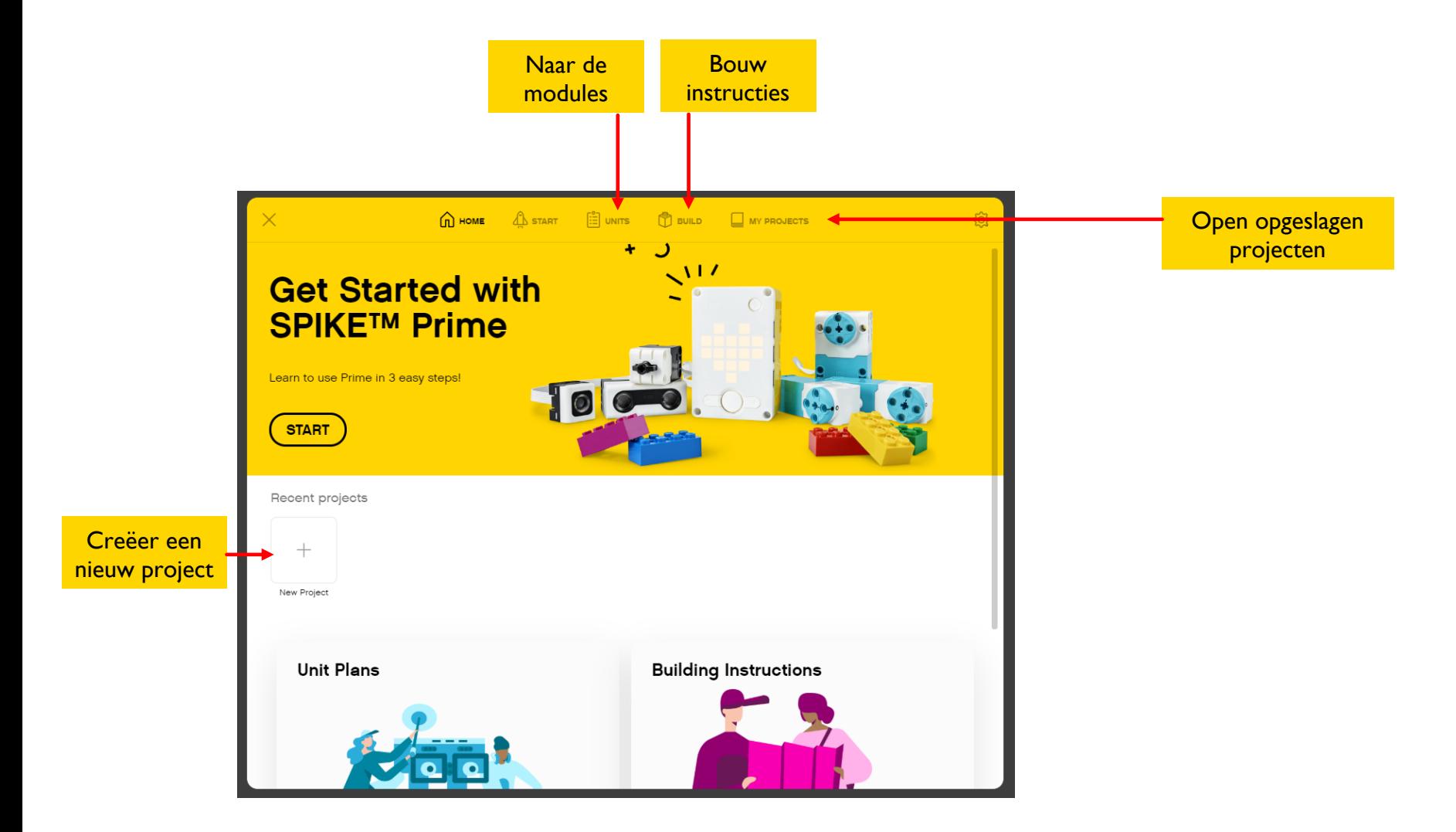

Copyright © 2020 SPIKE Prime Lessons (primelessons.org) CC-BY-NC-SA. (Last edit: 1/9/2020)

#### HELP MENU

- Klik op het pictogram Instellingen rechtsboven in het startscherm (zie paars kader).
- Navigeer naar Help in de linkerkolom (zie geel kader).

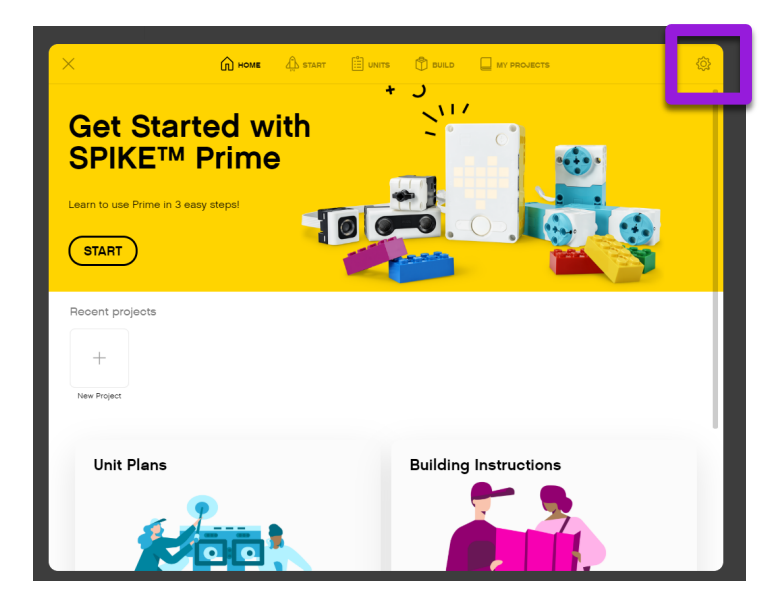

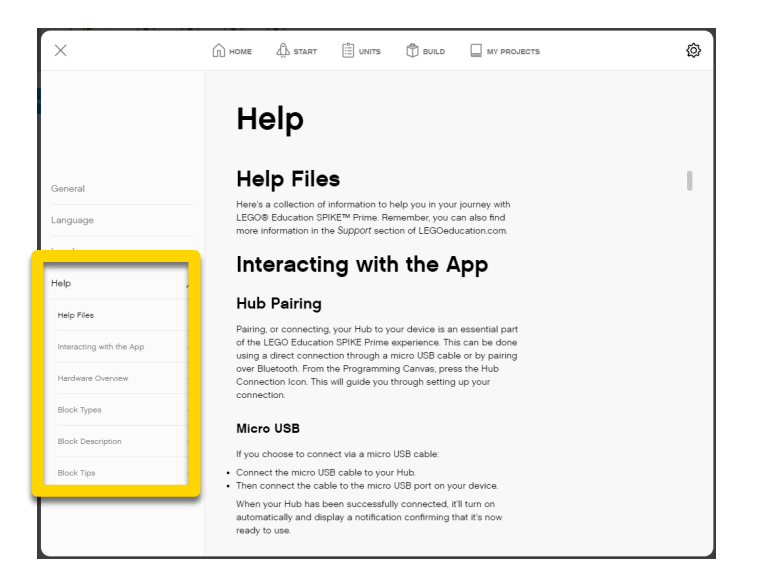

#### **MODULES**

- Lesplannen vind je onder 'Modules' vanuit het 'home menu'.
- Selecteer de eenheden om toe te voegen en klik op 'Downloaden'.
- De module van de FIRST LEGO League heet "Klaar voor de wedstrijd',

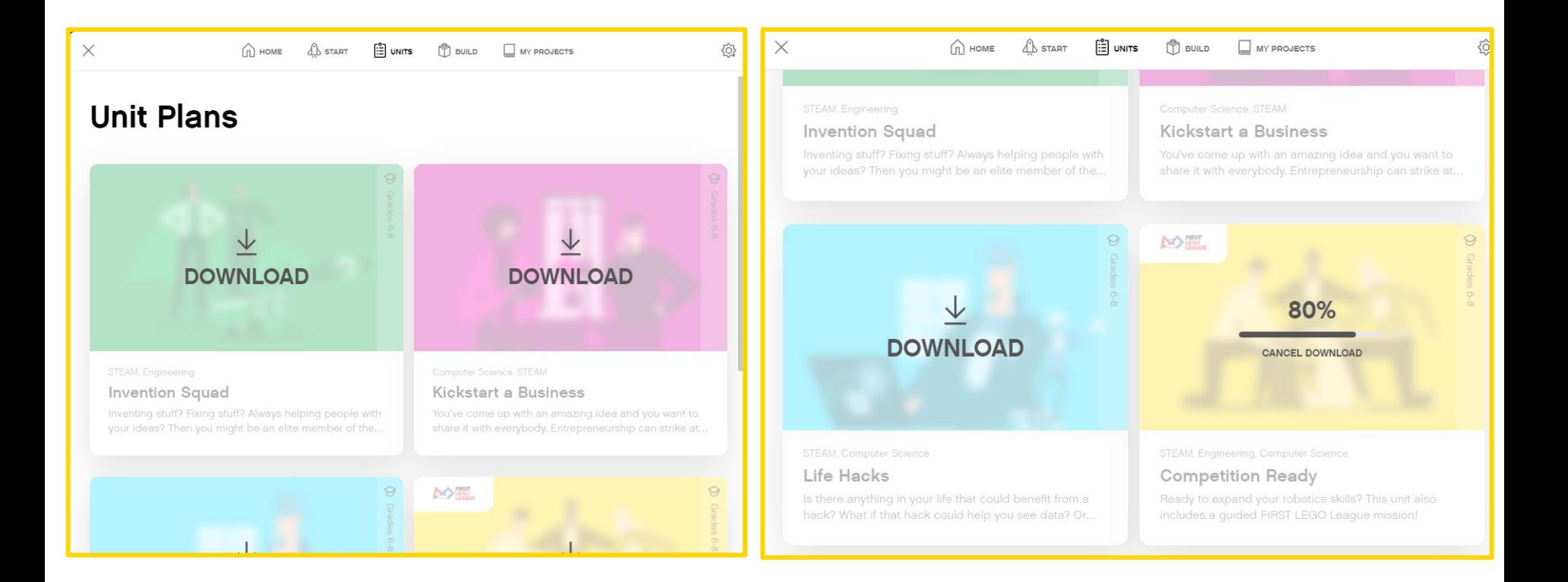

#### ESSENTIELE PROGRAMMEER-EENHEDEN

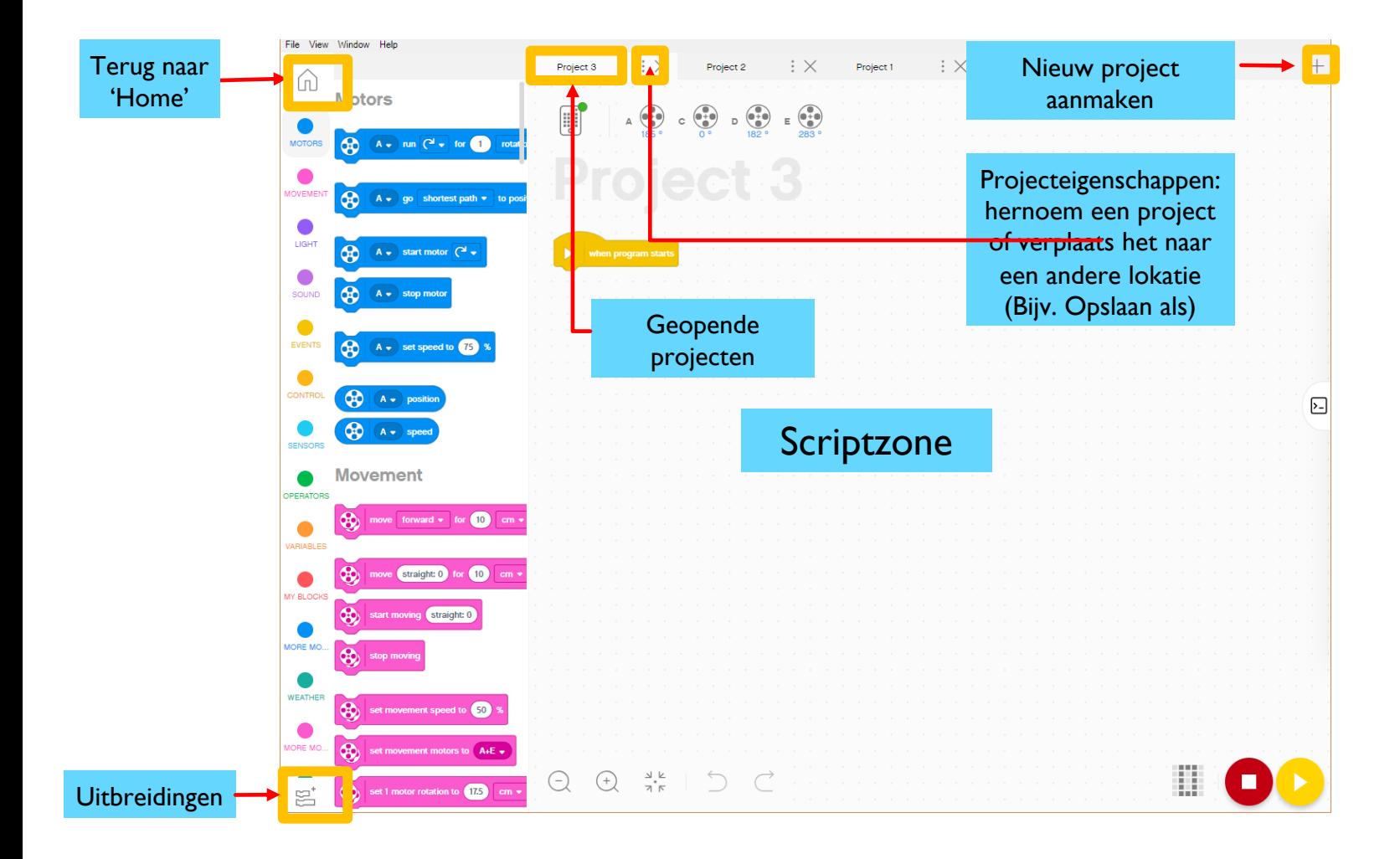

# UITBREIDING: MEER BLOKKEN TOEVOEGEN

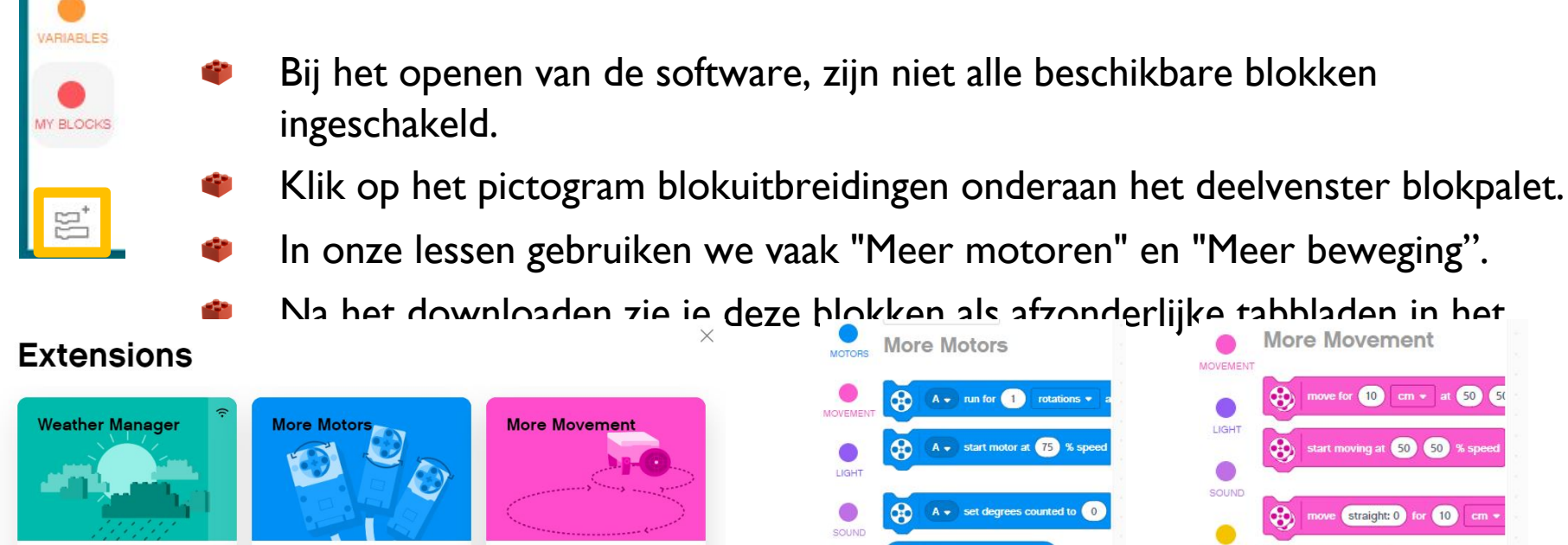

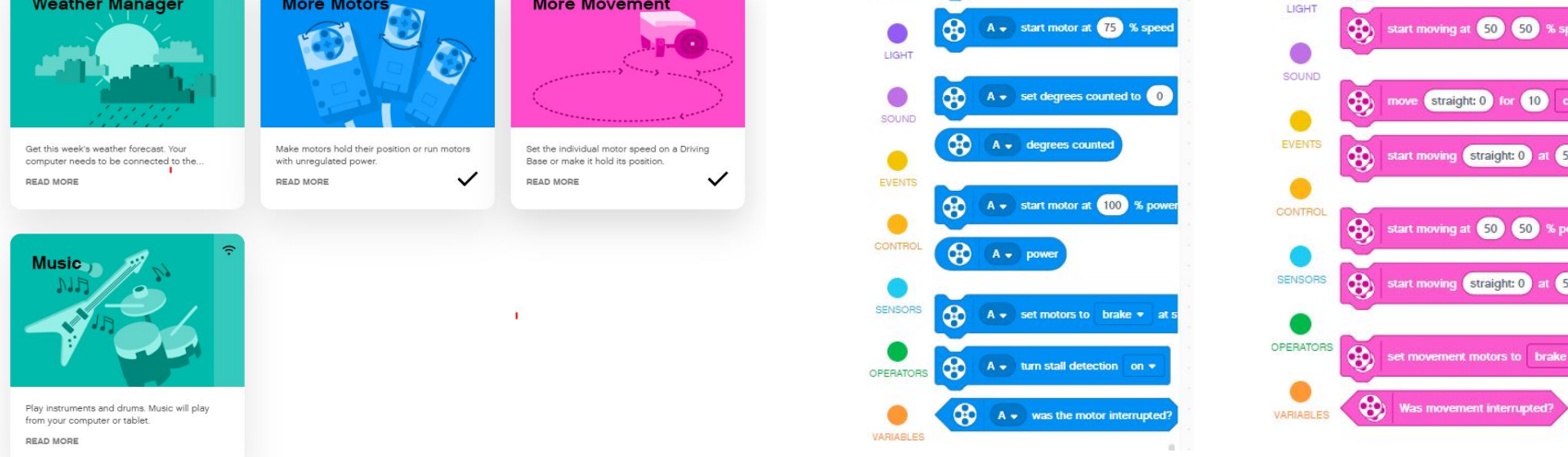

### **SCRIPTZONE**

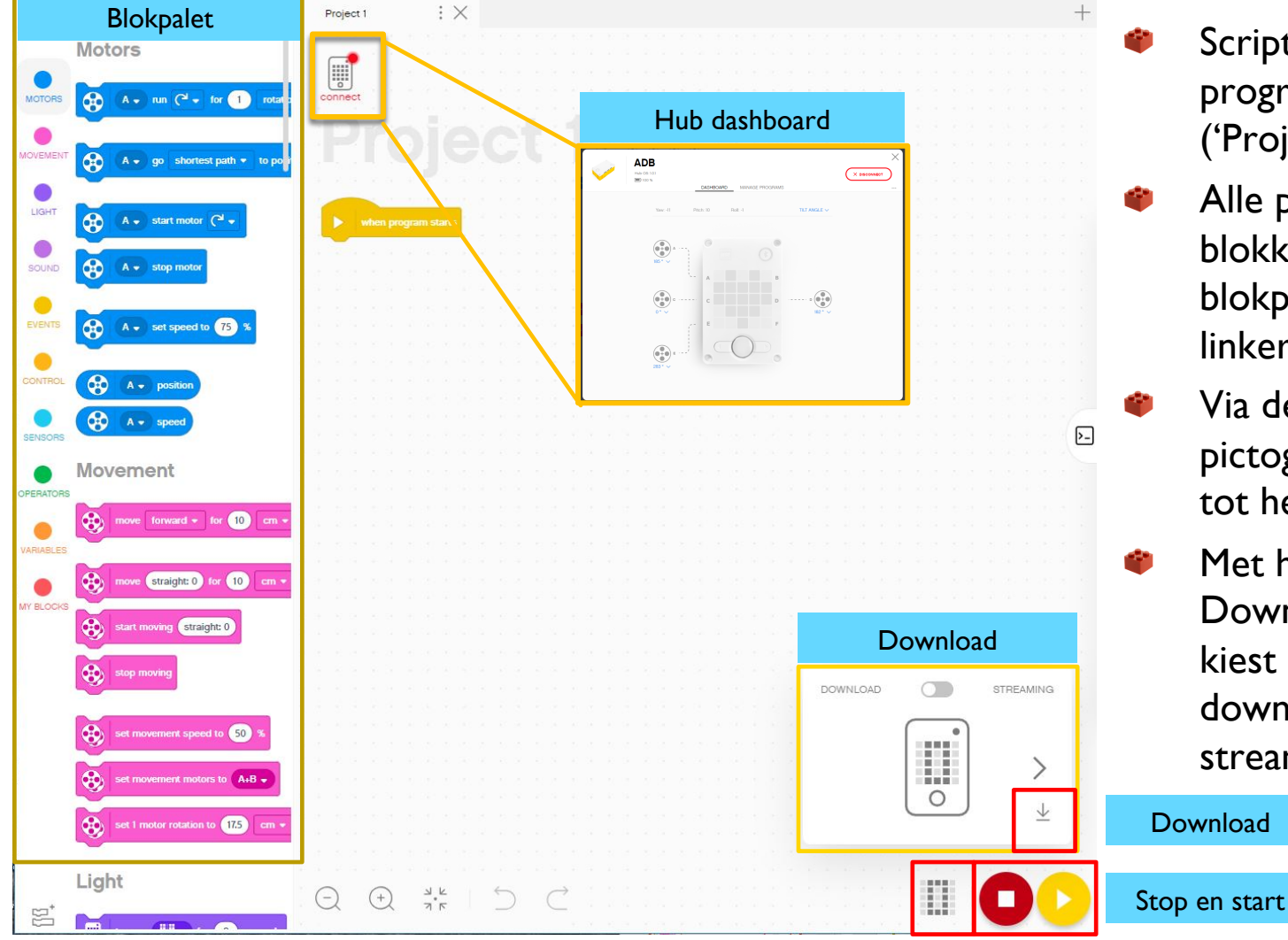

- Scriptzone is waar u elk programma maakt ('Project' genoemd).
- Alle programmeerblokken staan in het blokpallet aan de linkerkant.
- Via de verbindingspictogram hebt u toegang tot het hub-dashboard.
- Met het pictogram Downloaden / uitvoeren kiest u de modus om te downloaden of te streamen.

Download

Copyright © 2020 SPIKE Prime Lessons (primelessons.org) CC-BY-NC-SA. (Last edit: 1/9/2020)

## OVERZICHT BLOKPALET

- **Motoren –** Bestuur een individuele motor.
- **Beweging –** Bestuur twee motoren tegelijk met synchronisatie. MOVEMENT
- **Licht –** Programmeer de 5X5 matrix. LIGHT
- **Geluid –** Speel een geluid. SOUND
- **Gebeurtenissen –** Voer acties uit op basis van gebeurtenissen (bijv. sensor of timer). EVENTS
- **Bediening –** Herhalingen, als / dan-instructies, etc. **CONTRO**
- **Sensoren –** Lees een waarde van een sensor. SENSOR
	- **Bedieners –** Wiskunde en logica.
- **Variabelen –** Sla gegevens op als een variabele of in een lijst. VARIABLES
- **Mijn Blokken –** Op maat gemaakte blokken. MY BLOCKS
- **Meer beweging –** Extra bewegingsblokken. MORE MO
- **Meer motoren –** Extra motorblokken. MORE MO
- **Weer –** Toegang tot weersinformatie en voorspellingen. WEATHER
- **Muziek –** Speel muzieknoten en selecteer instrumenten.MUSIC

#### toegang te krijgen tot dit gedeelte.

Deze sectie is erg handig voor: Controleer het niveau van de batterij. Hub OS versie.

De Hub moet verbonden zijn om

Controleer de waarde van de kantelsensor.

Zie welke motoren en sensoren zijn aangesloten.

Krijg realtime waarden van de motoren en sensoren.

- Om de naam van de Hub te veranderen, klik je op de drie stippen in dit paneel (…) Zie onder 'verbinding verbreken;'
- 'Programma's beheren' heeft de lijst met alle programma's op de hub (maximaal 20). Gebruik deze sectie om de volgorde van de programma's te wijzigen.

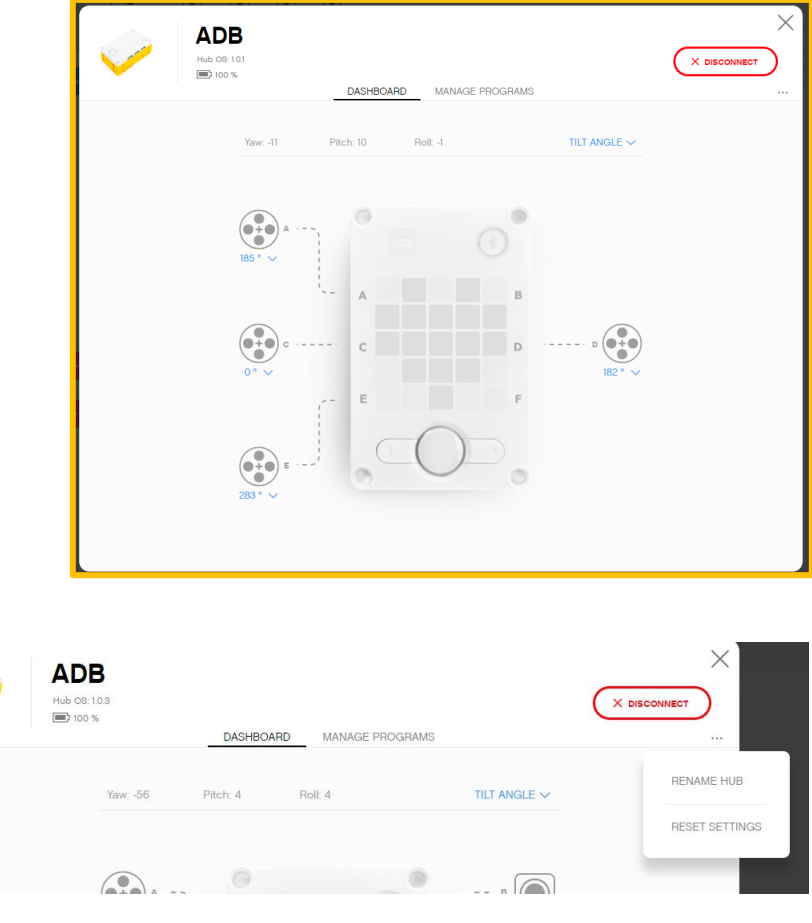

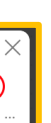

## DOWNLOAD VS. STREAMING MODE

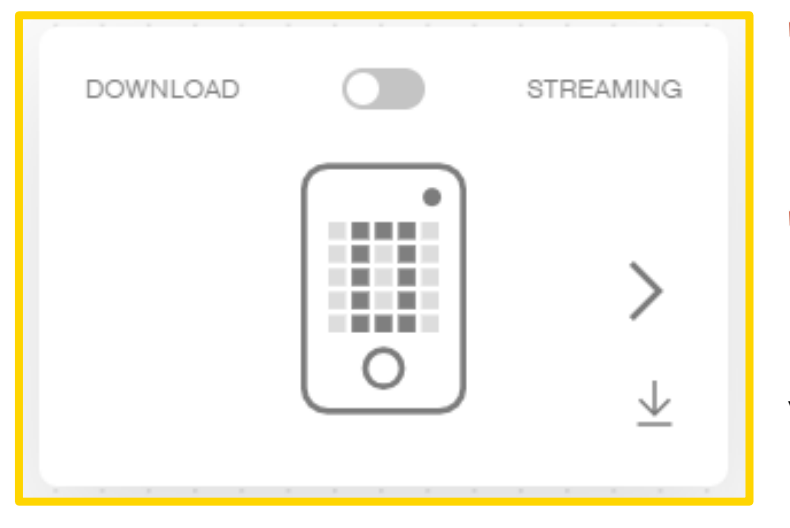

- Downloaden: het programma draait op de hub en kan op elk moment worden uitgevoerd met of zonder uw pc.
- Streaming: het programma draait op uw pc en bestuurt de motoren van de robot.

Dit zorgt meestal voor langzamere reactietijden voor de robot, maar u kunt wel IOT-functies (Internet of Things) gebruiken, zoals weermetingen.

Opmerking: FIRST LEGO League teams moeten de downloadmodus gebruiken in wedstrijden.

## VERBINDING MAKEN MET DE HUB

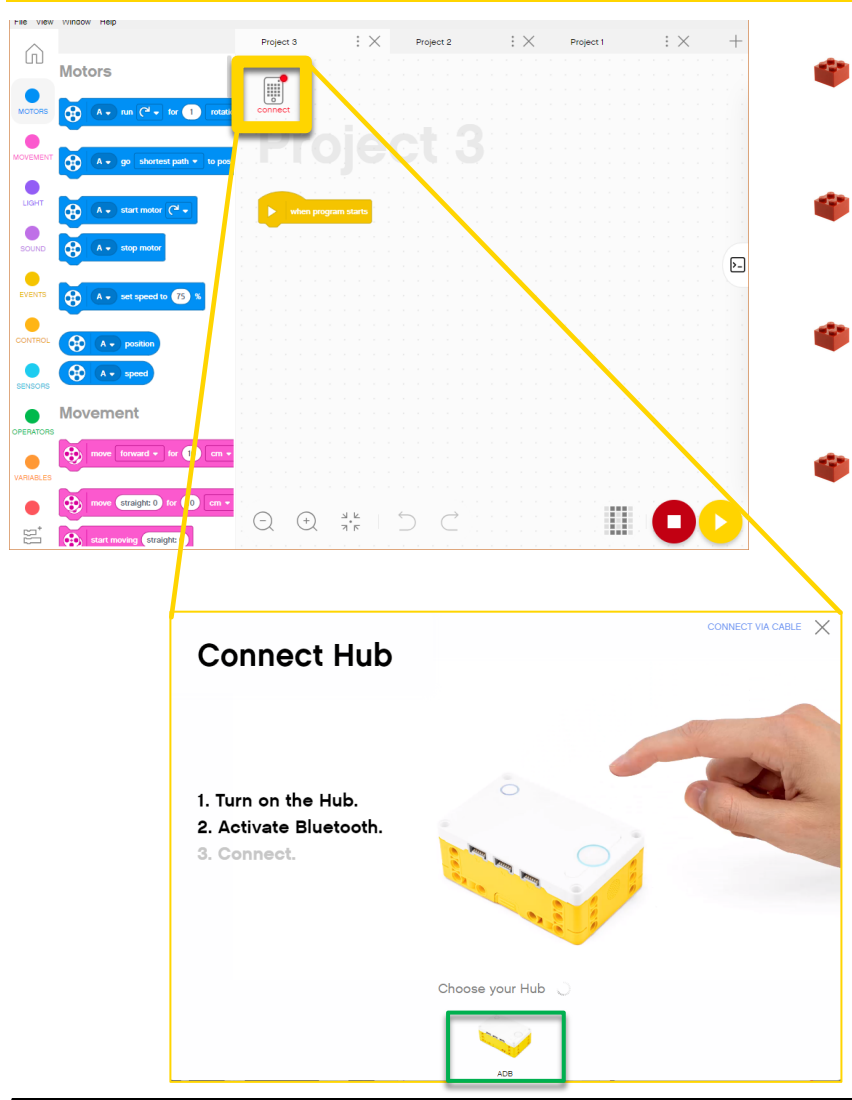

- Bij USB verbinding maakt de software automatisch verbinding met de steen.
- Om verbinding te maken via bluetooth, klik op het verbindingspictogram in de software.
- Schakel bluetooth in door op de bluetooth-knop op de steen te drukken.
	- Je steen verschijnt in de lijst onderaan. Klik op verbinden op uw hub.

# **CREDITS**

- Deze les is gecreëerd door Sanjay Seshan en Arvind Seshan voor SPIKE Prime Less
- Deze lessen zijn door Roel van der Linden (Bouwgabbers.nl) vertaald in het Nederl
- Meer lessen zijn beschikbaar op: www.primelessons.org

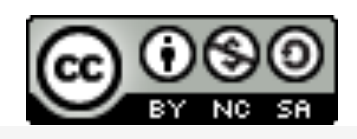

This work is licensed under a Creative Commons Attribution-NonCommercial-ShareAlike 4.0 International License.